# **BOOK SEARCH**

# **At the University's Libraries**

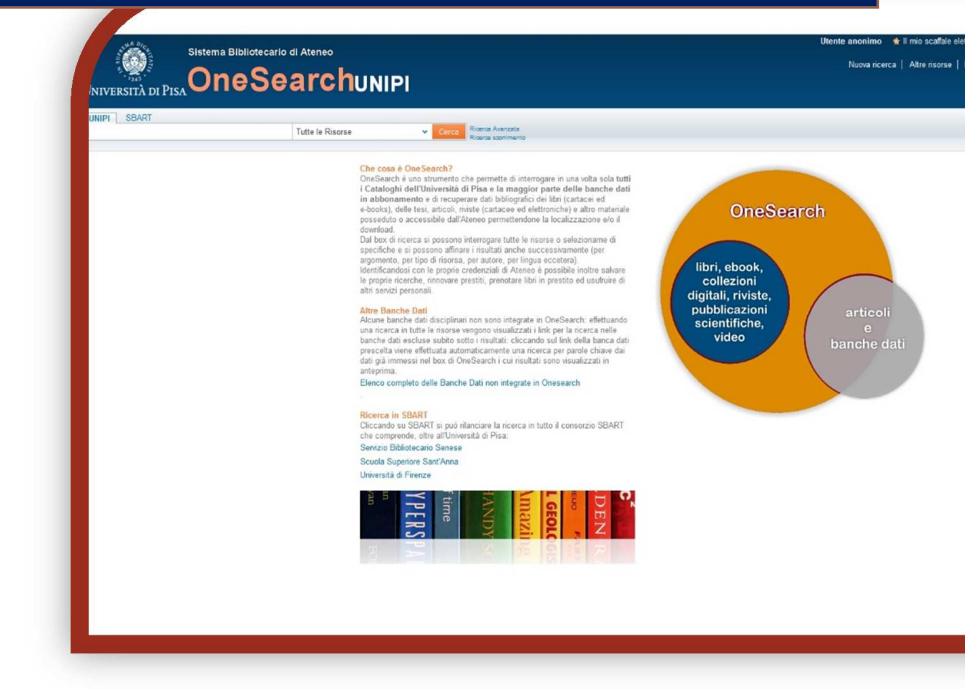

### **Is this book here?**

- 1) Open IE, Firefox or another browser
- 2) Go to the Library System Website http://www.sba.unipi.it/
- 3) Click the quick link OneSearchUNIPI http://onesearch.unipi.it/
- 4) Identify with your university credentials

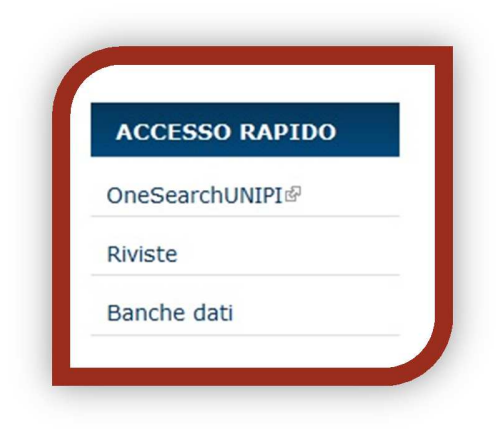

#### *AUTHENTICATION*

**Institutional users**: click on **Shibboleth** and enter your university credentials.

**External users:** click on Barcode/PIN and enter the credentials provided at the time of subscription to the loan service.

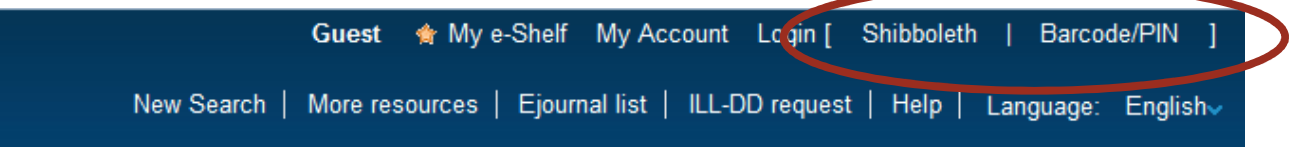

By identifying yourself with your University credentials, you can renew loans, save your research, request interlibrary loans or document delivery, and use other personal services. Also, only by authenticating will be visible the specific loan terms of the document you are looking for.

# *BASIC SEARCH:*

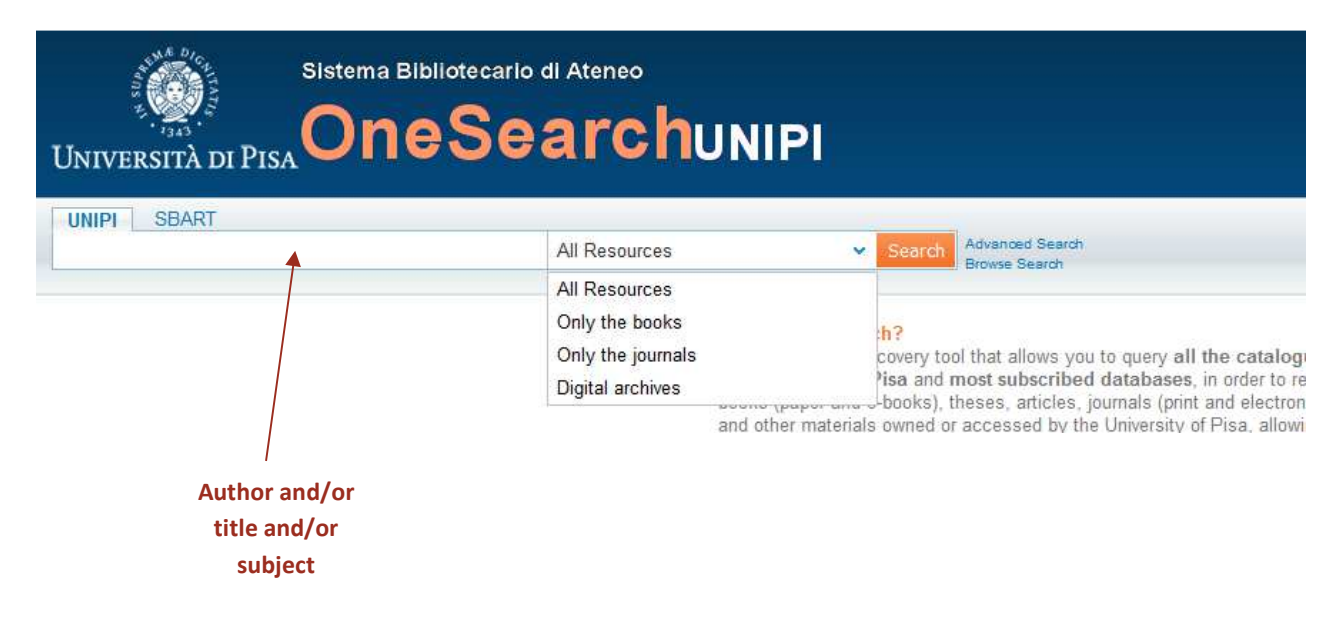

Enter in *UNIPI* the surname of the author and/or a few words of the title.

#### Click *Search.*

N.B. The more relevant the words are, the more accurate result is reached.

**Ex:** Atkins Chemical principles – we display all books of the author Atkins that contain "chemical" and "principles"; **Ex**: Chemical principles is not a search with relevant words especially in a library of chemistry because it appears in many titles and in many subjects.

HELPFUL HINTS: Use the ? or  $*$  character to replace parts of words at the beginning, middle or end. For example: ?ology will display anthropology, archaeology, psychology, etc.; alumini?m will display the orthografic American, aluminum, and the British aluminium. You can use Flas\* to find the author Flaschka.

#### *ADVANCED SEARCH***:**

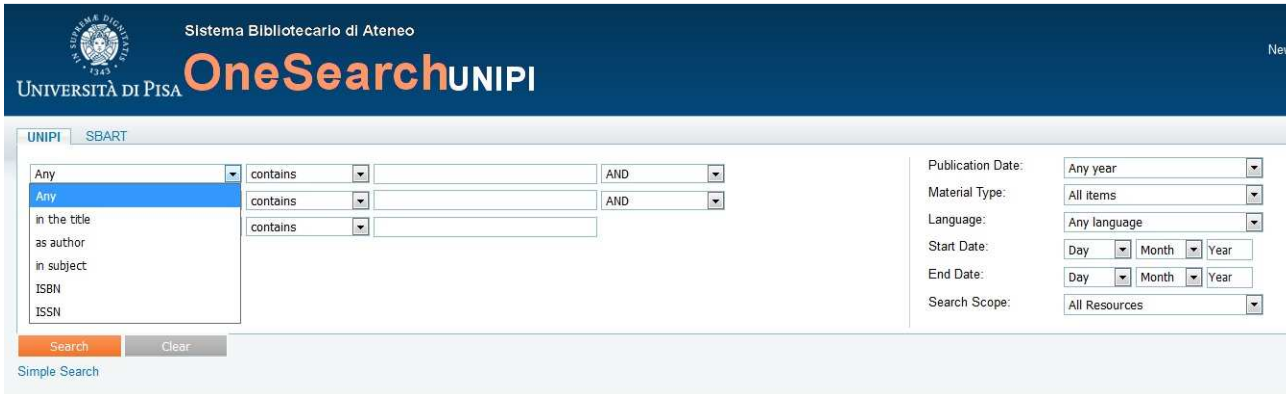

You can specify whether a word is part of the title or name of the author, publisher or a subject and select the publication date, language and/or material type (books, articles, journals, images, dissertations, etc.).

## *RESULTS LIST***:**

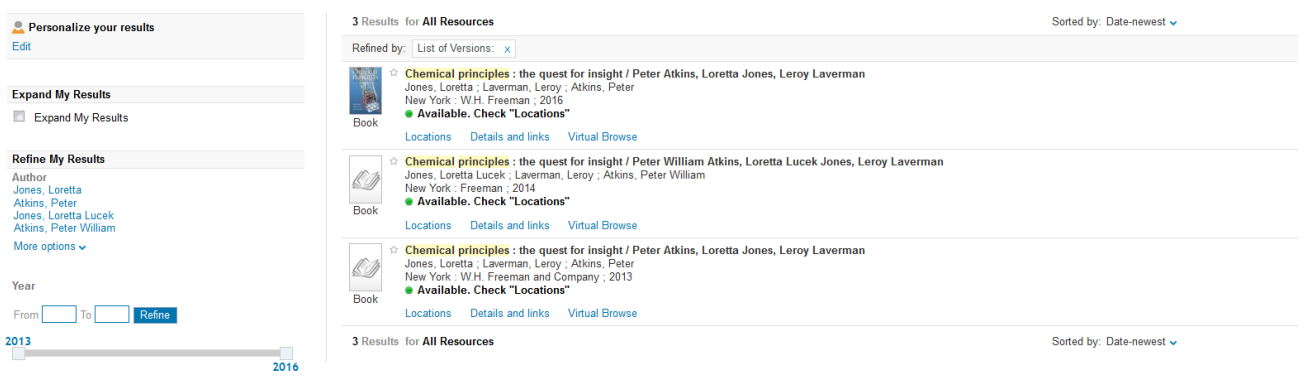

**Guide e tutorial - Sistema bibliotecario d'ateneo – Università di Pisa, 2017**

Choose the book you want and click on it.

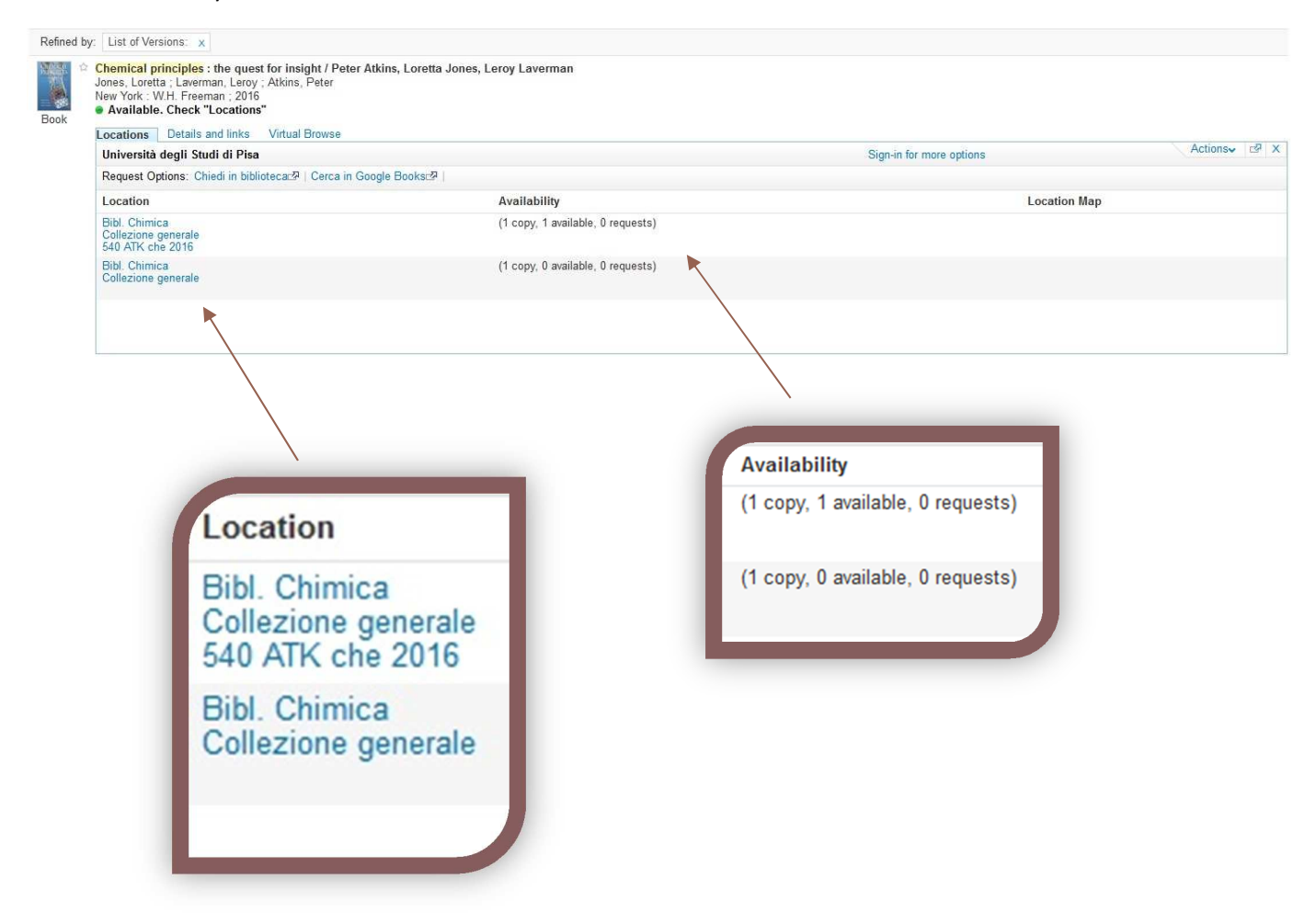

Click on Bibl. Chimica or, if there is, another library to see **Items** available and **Call number**, the code written on the label of the book in the Library .

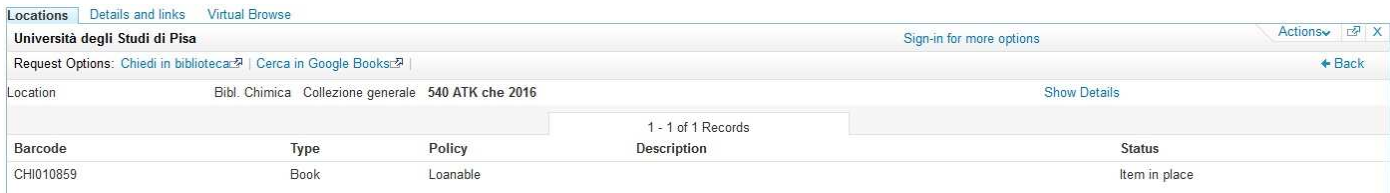

**Guide e tutorial - Sistema bibliotecario d'ateneo – Università di Pisa, 2017**